Data Development

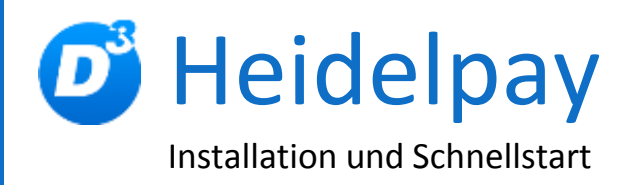

Stand: 04.12.2018 Modulversion: 6.0.2.x Bearbeiter: TD/KH

D<sup>3</sup> Data Development, Inh.: Thomas Dartsch, Stollberger Straße 23, 09380 Thalheim / Erzgeb. Telefon: 03721 – 268090, Fax: 03721 – 265234 http://www.shopmodule.com, Mail: support@shopmodule.com

# <span id="page-1-0"></span>1 Inhalt

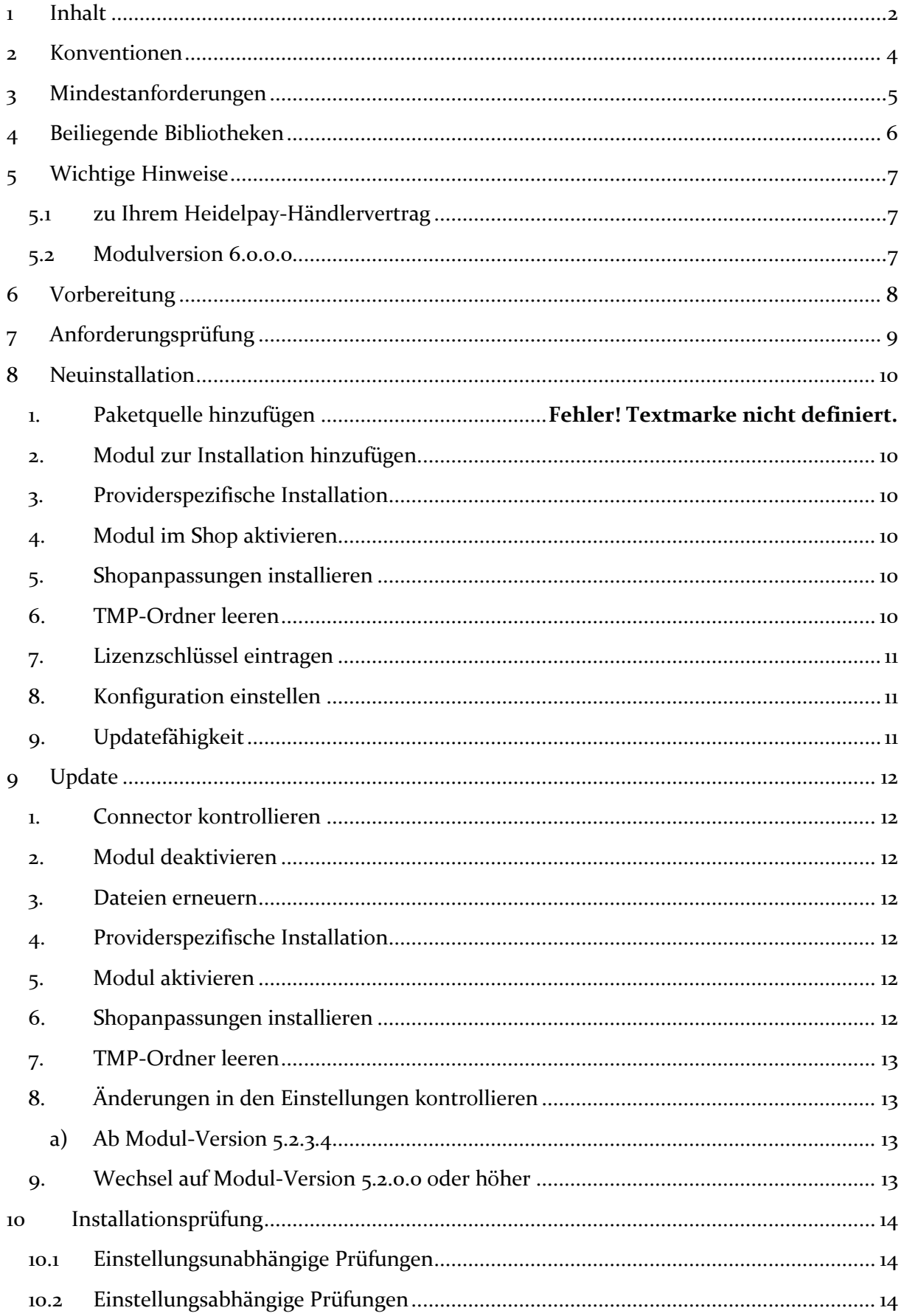

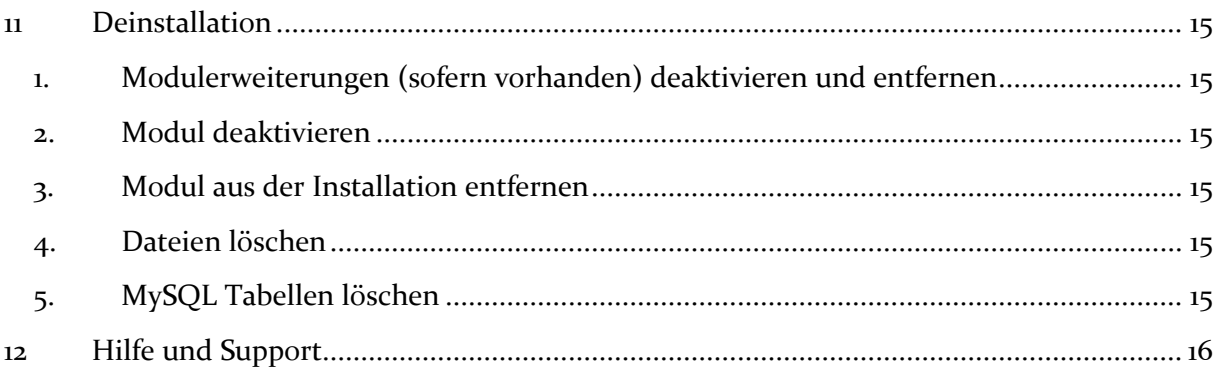

## <span id="page-3-0"></span>**2 Konventionen**

In diesem Dokument verwenden wir die folgenden typografischen Konventionen:

Reguläre nichtproportionale Schrift  $\rightarrow$  Quelltext und Eingabetext *"Kursive nichtproportionale Schrift"* Pfad- und Dateiangaben [nichtproportionale Schrift in Klammern] → Menüpunkte und Buttons **Dunkelrote Fettschrift** Wichtige Hinweise Hellblaue unterstrichene Schrift Hyperlinks Umrandete nichtproportionale Schrift Hinterlegte nichtproportionale Schrift

- 
- $\rightarrow$  Konsolenbefehle
- 
- 
- 
- 
- $\rightarrow$  einzutragende Dateiänderungen

### <span id="page-4-0"></span>**3 Mindestanforderungen**

- PHP Version
	- o 5.6.x bis 7.1.x
- PHP Encoder
	- o installierter ionCube Loader
- Shopversion
	- o OXID eShop Professional Edition in Version
		- $-6.0x / 6.10$
	- o **oder** OXID eShop Enterprise Edition in Version
		- $-6.0x/6.10$
- [D³-Modul-Connector](https://www.oxidmodule.com/Connector/) (kostenfrei bei D³ erhältlich) **ab Version 5.1.1.5**
- Installation via [Composer](https://getcomposer.org/)
- bei Verwendung der Zahlungsart "iDeal" oder "Przelewy24" wird ein freier Cronjob benötigt
- bei Verwendung der Zahlungsart "Vorkasse" oder "Rechnungskauf" wird ein freier Cronjob benötigt

Bei Nutzung eines UTF-8 Shops wurde in Einzelfällen beobachtet, dass PHP mit der Option ["enable-zend-multibyte"](http://php.net/manual/de/ini.core.php#ini.zend.multibyte) genutzt werden muss.

Beachten Sie, dass die Ihnen vorliegende Modulversion entsprechend für PHP 5.6, PHP 7.0 oder PHP 7.1 kompatibel ist. Im Zweifelsfall kontaktieren Sie uns und nennen die für Ihren Shop genutzte PHP-Version.

Kontrollieren Sie bitte auch, ob diese Modulversion für die von Ihnen eingesetzte Shopedition (Professional Edition (PE) oder Enterprise Edition (EE)) ausgelegt ist.

Für Entwickler:

In der Methode /modules/d3/heidelpay/Modules/Application/Model/Order::finalizeOrder() werden bei Heidelpay Bezahlarten, einer aktiven MySQL Transaktion und "gescheiterten" Bestellung die MySQL Transaktion pauschal zurückgerollt. (siehe Methode rollbackAndSaveD3Transactions())

## <span id="page-5-0"></span>**4 Beiliegende Bibliotheken**

Dem Modul liegt eine Kopie der Bibliothek **jQuery-Simple-Timer** bei. Bitte beachten Sie deren Lizenzhinweise in der Datei:

"*src/out/src/js/jquery.simple.timer/LICENSE.md*"

### <span id="page-6-0"></span>**5 Wichtige Hinweise**

#### <span id="page-6-1"></span>**5.1 zu Ihrem Heidelpay-Händlervertrag**

#### **Nur relevant bei Zahltyp "Sofort by Klarna" und einem Update des Moduls.**

Das Modul nutzt für Sofort by Klarna eine spezielle Option der Heidelpay-Konfiguration, mit der Ihr Endkunde erst auf der Webseite von Sofort by Klarna seine Bankdaten eingeben muss. Diese Option muss jedoch erst in Ihrem Händlerkonto eingerichtet werden.

**Ohne diese Einstellung ist eine Nutzung des Zahltyp "Sofort by Klarna" nicht möglich!**

Lassen Sie daher **vor dem Einspielen** der vorliegenden Modulversion die Aktivierung der genannten Option in Ihrem Händlerkonto von Ihrem Heidelpay-Händlerbetreuer prüfen.

#### <span id="page-6-2"></span>**5.2 Modulversion 6.0.0.0**

#### **Das Oxid Standard "Mobile-Theme" wird nicht mehr untersützt!**

#### **5.3 Modulversion 6.0.2.0**

#### **Nur EE:**

Mit dem kleinem Update 6.0.2.0 werden für die gespeicherten Daten die Shopid eingeführt. Damit wird unterbunden, dass Kunden auf die Referenzdaten aus anderen Subshops erhalten. Bitte führen Sie die folgende Abfrage manuell im Admin oder in der Datenbank aus:

```
UPDATE d3hpuid, oxuser
SET d3hpuid.oxshopid = oxuser.oxshopid
WHERE d3hpuid.OXUSERID = oxuser.OXID
AND oxuser.OXSHOPID != d3hpuid.OXSHOPID;
```
## <span id="page-7-0"></span>**6 Vorbereitung**

Installieren Sie bitte zuerst unseren Modul-Connector in der erforderlichen Version. Ob dies evtl. schon geschehen ist, können Sie im Adminbereich Ihres Shops prüfen. Existiert der Punkt [**D3 Module**] -> [**Modul-Connector**], können Sie die installierte Version unter [**Bibliotheksverwaltung**] ablesen. Fehlt dieser Eintrag, laden Sie den Connector kostenfrei von unserer Homepage [http://www.oxidmodule.com/Connector/.](http://www.oxidmodule.com/Connector/)

Klicken Sie auf den Reiter [**Downloads**] und wählen Sie das Paket passend zu Ihrer Shopund PHP-Version aus.

## <span id="page-8-0"></span>**7 Anforderungsprüfung**

Durch *"composer"* werden die Abhängigkeiten direkt vor der Installation geprüft. D.h. wenn eine der Anforderung nicht erfüllt ist, wird das Modul nicht installiert und die entsprechende Anforderung wird direkt auf der Konsole ausgegeben.

### <span id="page-9-0"></span>**8 Neuinstallation**

#### <span id="page-9-1"></span>**1. Modul zur Installation hinzufügen**

Führen Sie in der Konsole im selben Verzeichnis diesen Befehl aus, um Heidelpay zur Installation hinzuzufügen:

composer require d3/heidelpay –-update-no-dev

Benötigt Ihre Installation einen anderen Aufruf von Composer, ändern Sie den Befehl bitte entsprechend ab. Für weitere Optionen dieses Befehls lesen Sie bitte die [Dokumentation von Composer.](https://getcomposer.org/doc/03-cli.md#require)

#### <span id="page-9-2"></span>**2. Providerspezifische Installation**

Manche Provider erfordern besondere Einstellungen für installierte Module. Ob Ihr Anbieter spezielle Anforderungen stellt und wie diese aussehen, kontrollieren Sie bitte unter [http://faq.oxidmodule.com/Modulinstallation/providerspezifische-Installation/.](http://faq.oxidmodule.com/Modulinstallation/providerspezifische-Installation/)

#### <span id="page-9-3"></span>**3. Modul im Shop aktivieren**

Aktivieren Sie das Modul über den Shopadmin [**Erweiterungen**] [**Module**]. Klicken Sie nach Auswahl von "D<sup>3</sup> Heidelpay" auf den Button [Aktivieren].

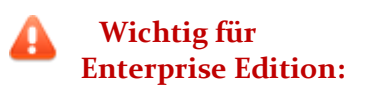

Achten Sie darauf, dass das Modul in weiteren Shops (Mall) ebenfalls aktiviert werden muss, um dessen Funktion dort auch zu nutzen.

#### <span id="page-9-4"></span>**4. Shopanpassungen installieren**

Direkt nach der Modulaktivierung startet der Installationsassistent, der Sie durch die Shopanpassung führt. Darin können Sie verschiedene Optionen der Installation wählen.

Den Installationsassistenten finden Sie auch unter den Menüpunkten [**Admin**]  $[D3 Model] \rightarrow [Modul-Connector] \rightarrow [Modulverwaltung] \rightarrow$ [**Modulinstallation**].

Bei tiefgreifenden Änderungen an Ihrem Shop (z.B. Hinzufügen weiterer Sprachen oder Mandanten) rufen Sie den Installationsassistenten bitte erneut auf, um dann eventuell notwendige Nacharbeiten für das Modul ausführen zu lassen.

Möchten Sie die Änderungen manuell installieren, können Sie sich über diesen Assistenten ebenfalls eine Checkliste erstellen.

#### <span id="page-9-5"></span>**5. TMP-Ordner leeren**

Leeren Sie das Verzeichnis "tmp" über [Admin] → [D3 Module] → [Modul-**Connector**] [**TMP leeren**]. Markieren Sie [**komplett leeren**] und klicken auf [**TMP leeren**].

Sofern die Views nicht automatisch aktualisiert werden, führen Sie dies noch durch.

Erfordert Ihre Installation eine andere Vorgehensweise zum Leeren des Caches oder zum Aktualisieren der Datenbank-Viewtabellen, führen Sie diese bitte aus.

#### <span id="page-10-0"></span>**6. Lizenzschlüssel eintragen**

Das Modul verwendet Lizenzschlüssel, um die Lizenzverwaltung für Sie und auch für uns einfacher zu gestalten. Hierbei haben Sie je nach Modul die Wahl zwischen einer kostenfreien Testlizenz und einer Lizenz für den Einsatz im Livebetrieb.

Speziell dieses Modul wird in unterschiedlichen (teilweise kostenfreien) Editionen für den Livebetrieb angeboten. Besuchen Sie unseren Moduleshop <http://www.oxidmodule.com/> , um mehr darüber zu erfahren.

Rufen Sie zum Anfordern des Lizenzschlüssels die Modulverwaltung im Adminbereich unter [D3 Module]  $\rightarrow$  [Modul-Connector]  $\rightarrow$  [Modulverwaltung] auf. Klappen Sie den Eintrag des jeweiligen Moduls aus. Sofern erforderlich, können Sie hier den Lizenzassistenten starten, der schnell und einfach ihr Modul aktiviert.

#### <span id="page-10-1"></span>**7. Konfiguration einstellen**

Im Admin wird ein neuer Punkt **[D3 Module] [Heideplay]** gezeigt, unter dem alle Einstellungsmöglichkeiten zu finden sind. Nach der Installation sind die Demo-Heidelpay-Daten eingerichtet, so dass direkt eine Testbestellung mit Kreditkarte oder Bankeinzug gemacht werden kann.

Weitere Testdaten (Kreditkarte, Billsafe o.a.) können Sie bei Heidelpay anfordern.

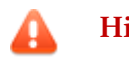

 **Hinweis:** Solang die Demodaten eingestellt sind, werden keine realen Buchungen durchgeführt!

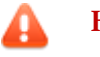

 **Hinweis:** Beachten Sie das beiliegende PDF *"Heidelpay\_Konfiguration.pdf"* für die korrekte Einrichtung des Moduls!

#### <span id="page-10-2"></span>**8. Updatefähigkeit**

Bei individuellen Änderungen von Moduldateien empfehlen wir, jeweils die Überladungsmöglichkeiten des Shops dafür zu verwenden. So brauchen Sie die originalen Moduldateien nicht verändern und erhalten sich so die Updatefähigkeit des Shops und des Moduls.

Weitere Informationen zu den Überladungsmöglichkeiten verschiedener Dateien finden Sie in unserer [FAQ.](http://faq.oxidmodule.com/Modulinstallation/Modulanpassungen/)

### <span id="page-11-0"></span>**9 Update**

#### <span id="page-11-1"></span>**1. Connector kontrollieren**

Kontrollieren Sie bitte die Version unseres Modul-Connectors im Adminbereich unter  $[D3 Model] \rightarrow [Modul-Connector]$  auf Updates.

#### <span id="page-11-2"></span>**2. Modul deaktivieren**

Deaktivieren Sie das Modul über den Shopadmin [Erweiterungen] > [Module]. Klicken Sie nach Auswahl von "D<sup>3</sup> Heidelpay" auf den Button [Deaktivieren].

#### <span id="page-11-3"></span>**3. Dateien erneuern**

Starten Sie die Konsole Ihres Webservers und wechseln in das Hauptverzeichnis Ihres Shops (oberhalb des "source"- und "vendor"-Verzeichnisses). Senden Sie dort diesen Befehl ab:

composer update d3/heidelpay –-no-dev

Benötigt Ihre Installation einen anderen Aufruf von Composer, ändern Sie den Befehl bitte entsprechend ab. Für weitere Optionen dieses Befehls lesen Sie bitte die [Dokumentation von Composer.](https://getcomposer.org/doc/03-cli.md#update)

#### <span id="page-11-4"></span>**4. Providerspezifische Installation**

Manche Provider erfordern besondere Einstellungen für installierte Module. Ob Ihr Anbieter spezielle Anforderungen stellt und wie diese aussehen, kontrollieren Sie bitte unter [http://faq.oxidmodule.com/Modulinstallation/providerspezifische-](http://faq.oxidmodule.com/Modulinstallation/providerspezifische-Installation/)[Installation/.](http://faq.oxidmodule.com/Modulinstallation/providerspezifische-Installation/)

#### <span id="page-11-5"></span>**5. Modul aktivieren**

Wechseln Sie im Adminbereich zu [Erweiterungen]  $\rightarrow$  [Module]. Klicken Sie nach Auswahl von "D<sup>3</sup> Heidelpay" auf den Button [Aktivieren].

#### <span id="page-11-6"></span>**6. Shopanpassungen installieren**

Ob Shopanpassungen notwendig sind, ist von der Versionsänderung des Moduls abhängig.

Möglicherweise sehen Sie nach dem Neuaktivieren des Moduls den Installationsassistent, der Sie durch die Änderungen führt. Folgen Sie dann den einzelnen Schritten. Möchten Sie die Änderungen manuell installieren, können Sie sich über diesen Assistenten ebenfalls eine Checkliste erstellen.

Wird der Assistent nicht gezeigt (Sie sehen wieder die Modulübersicht), waren keine Anpassungen am Shop notwendig.

Ob erforderliche Updates ausgeführt werden sollen, können Sie jederzeit im Adminbereich unter [D3 Module] → [Modul-Connector] →  $[Modulverwaltung] \rightarrow [Modulination]$  prüfen.

#### <span id="page-12-0"></span>**7. TMP-Ordner leeren**

Leeren Sie das Verzeichnis " $tmp''$  über [Admin]  $\rightarrow$  [D3 Module]  $\rightarrow$  [Modul-**Connector**] [**TMP leeren**]. Markieren Sie [**komplett leeren**] und klicken auf [**TMP leeren**].

Sofern die Views nicht automatisch aktualisiert werden, führen Sie dies noch durch.

Erfordert Ihre Installation eine andere Vorgehensweise zum Leeren des Caches oder zum Aktualisieren der Datenbank-Viewtabellen, führen Sie diese bitte aus.

#### <span id="page-12-2"></span><span id="page-12-1"></span>**8. Änderungen in den Einstellungen kontrollieren**

#### **a) Ab Modul-Version 5.2.3.4**

können Sie mehrsprachige Konfigurationen nutzen. Kontrollieren Sie bitte die Einstellung "*mehrsprachige Konfigurationen erlauben*" unter [D<sup>3</sup> Module] → [**Heidelpay**] [**Einstellungen**] [**Einstellungen zu Modul-Logging, Sicherheit und Sprache**]. Ggf. wird Ihnen eine Meldung gezeigt, sofern mehrsprachige Konfigurationen bereits vorhanden sind.

#### <span id="page-12-3"></span>**9. Wechsel auf Modul-Version 5.2.0.0 oder höher**

Bitte beachten Sie die beiliegende Konfigurationsanleitung "Informationen und *Anleitung von iDeal und Przelewy24"*

### <span id="page-13-0"></span>**10 Installationsprüfung**

Um die erfolgreiche Installation zu prüfen, können Sie die folgende Checkliste verwenden:

#### <span id="page-13-1"></span>**10.1 Einstellungsunabhängige Prüfungen**

Backend

- Modul ist unter [Erweiterungen]  $\rightarrow$  [Module] aktiv geschaltet
- Modul ist unter [D<sup>3</sup> Module]  $\rightarrow$  [Modul-Connector]  $\rightarrow$ [**Modulverwaltung**] aktiv geschaltet
- Modul zeigt unter [D<sup>3</sup> Module]  $\rightarrow$  [D<sup>3</sup> Heidelpay] einen eigenen Bereich für Einstellungen, Logging und die Transaktionsübersicht
- Modul zeigt unter [Bestellungen verwalten]  $\rightarrow$  [Bestellungen] einen neuen Tab [**Heidelpay**]

#### <span id="page-13-2"></span>**10.2 Einstellungsabhängige Prüfungen**

Frontend

- Modul zeigt im Bestellschritt 3 (Versand & Zahlungsart) Icons zu den konfigurierten Zahlungsarten
- Modul zeigt nach Absenden des Bestellschritt 4 (Überprüfen & Absenden) bei den Zahlungsarten:
	- o Kreditkarte, Debitkarte ein Eingabeformular / eine Auswahl zu gespeicherten Daten
	- o Paypal, Sofort by Klarna, iDeal (und andere OT Zahlungsarten) eine Weiterleitung zum Zahlungsanbieter

### <span id="page-14-0"></span>**11 Deinstallation**

#### <span id="page-14-1"></span>**1. Modulerweiterungen (sofern vorhanden) deaktivieren und entfernen**

Deaktivieren Sie alle vorhandenen Erweiterungen, die auf dem Modul "D<sup>3</sup> Heidelpay" aufbauen und löschen bitte alle Dateien dieser Erweiterungen. Entfernen Sie ebenfalls alle individuellen Templateanpassungen für dieses Modul.

#### <span id="page-14-2"></span>**2. Modul deaktivieren**

Deaktivieren Sie das Modul "D<sup>3</sup> Heidelpay" über den Shopadmin [Erweiterungen]  $\rightarrow$  [Module]. Klicken Sie nach Auswahl von "D<sup>3</sup> Heidelpay" auf den Button [Deaktivieren].

#### <span id="page-14-3"></span>**3. Modul aus der Installation entfernen**

Starten Sie die Konsole Ihres Webservers und wechseln in das Hauptverzeichnis Ihres Shops (oberhalb des "source"- und "vendor"-Verzeichnisses). Senden Sie dort diesen Befehl ab:

composer remove d3/heidelpay –-no-update

Benötigt Ihre Installation einen anderen Aufruf von Composer, ändern Sie den Befehl bitte entsprechend ab. Für weitere Optionen dieses Befehls lesen Sie bitte die [Dokumentation von Composer.](https://getcomposer.org/doc/03-cli.md#update)

#### <span id="page-14-4"></span>**4. Dateien löschen**

Löschen Sie den Ordner "heidelpay" und seine enthaltenen Elemente aus dem Verzeichnis "*source/modules/d3*" Ihres Shops.

#### <span id="page-14-5"></span>**5. MySQL Tabellen löschen**

Verbinden Sie sich mit der Datenbank und entfernen Sie die Tabellen:

- *- "d3hpuid"*
- *- "d3hperrortexts"*

Zusätzlich entfernen Sie die Spalte "D3HEIDELPAYVOUCHERS" aus "oxorder"

## <span id="page-15-0"></span>**12 Hilfe und Support**

Bei Bedarf bieten wir Ihnen auch gern die Installation des Moduls in Ihrem Shop an. Geben Sie uns bitte unter den unten genannten Kontaktdaten Bescheid.

Haben Sie Fragen oder Unklarheiten in Verbindung mit diesem Modul oder dessen Installation, stehen Ihnen Hilfetexte in unserer Modul-FAQ [\(http://faq.oxidmodule.com/\)](http://faq.oxidmodule.com/) zur Verfügung. Finden Sie darin die benötigten Antworten nicht, kontaktieren Sie uns bitte unter den folgenden Möglichkeiten:

- per E-Mail: [support@shopmodule.com](mailto:support@shopmodule.com) oder
- über das Kontaktformular auf<http://www.oxidmodule.com/> oder
- per Telefon: (+49) 37 21 26 80 90 zu unseren Bürozeiten

Geben Sie bitte an, wo und wie wir gegebenenfalls vorhandene Schwierigkeiten nachvollziehen können. Sind Ihre Fragen shopspezifisch, benötigen wir möglicherweise Zugangsdaten zum betreffenden Shop.

Wir wünschen Ihnen mit Ihrem Shop und dem Modul viel Erfolg!

Ihr  $D^3$ -Team.